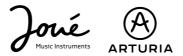

# Use your Joué Pro with Analog Lab Lite

## **Download Analog Lab Lite**

To learn more about downloading Analog Lab, go to this page.

For the following, we will use the "standalone" version of the software. If you use Analog Lab as a VST, you will be able to make all these manipulations directly via your DAW. To know more about it, you can go on this page.

## Activate the Joué Pro from the AUDIO/MIDI settings.

Go to the software settings and the "Audio Midi Settings" tab to find and activate the Joué as a MIDI device.

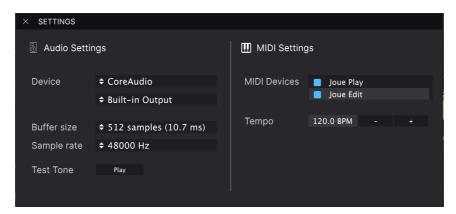

Enable Joué Play and also Joué Edit so you can use Joué Editor at the same time.

## Play and control the modulation wheels.

To start playing, nothing could be easier. Drop a pad on your board, and play!

From the Joué Editor software, you can define how you want to interact with the pitch and modulation wheels.

**Pitchwheel**: Activate vibrato or glissando (fretless / bending on the guitar pad). **Modwheel**: Activate the control of the CC n°1 from one of the X, Y or Z axis directly on the notes of your pad or from a control zone (bubble, ribbon, area...)

### MIDI Assignations.

To assign MIDI parameters to movements or zones on your pads, there are two possibilities.

- 1. Click on "Settings", then in the "MIDI" tab press "Learn". Then click on the parameter you want to control and make the gesture that will control this parameter on your pad.
- 2. You can also create this assignment manually by clicking on the "+" button at the bottom of the assignment list and entering the CC number that will control the desired parameter.